#### **Access Resources Galore**

#### **A Guided Tour of CARLI's Access Database**

ELUNA 2010

Cathy Salika CARLI – Consortium of Academic and Research Libraries in Illinois

1

## CARLI runs Voyager for 76 libraries.

Consortial staff who write queries regularly: 7

Library staff with privileges to run queries: 530

Library staff who write queries: ???

It's worth our while to streamline querying **Training** Documentation Data Dictionary Reverse Data Dictionary Class Diagrams Running the BLOB queries on large databases Alternatives to the BLOB queries Reporting with Call# ranges The SQL Sharing Place

## The SQL Sharing Place: over 200 useful queries

**Title:** Bad Email Addresses **What it does:** Lists the patron email addresses that are malformed (i.e., that have invalid characters or lack the @ sign) **This might be useful for:** Correcting (or at least deleting) email addresses that cause notices to be undeliverable **Fields in the final report:** email address, last name, first name, patron expiration date, active barcode **Version of Voyager:** tested with V6.1

**Note:** This query has a subquery.

Subquery: Save this under the name "Bad Email Address Subquery", but don't run it: SELECT PATRON\_ADDRESS.ADDRESS\_LINE1 AS Email, PATRON\_ADDRESS.PATRON\_ID,  $\leq$ snip $\geq$ 

Main Query: SELECT [Bad Email Address Subquery].Email, PATRON.LAST\_NAME, PATRON.FIRST\_NAME, <snip>

# CARLI reports 2009a.mdb

All of the Voyager tables link automatically

Removed the 3 BLOB\_VWs, which have bugs AUTHBLOB\_VW BIBBLOB\_VW MFHDBLOB\_VW

The latest version of the BLOB functions

Fixes to some of the Voyager Prepackaged **Queries** 

The 200+ queries from our Sharing Place

## How to organize 200+ Shared **Queries**

**Categories of Shared SOL** 

Acquisitions

Funds and ledgers Purchase Orders and Line Items **Invoices** Other

Cataloging Activity and Statistics

Description of a Library's Collection

Local Catalog Maintenance

**Bibliographic Records MFHD Records** Item Records

**Local Circulation Maintenance** 

**Local Circulation Statistics** 

Managing your Access Queries

**Reserves** 

**Serials** 

**System Administration** 

**Universal Borrowing** 

## How to organize 200+ Shared **Queries**

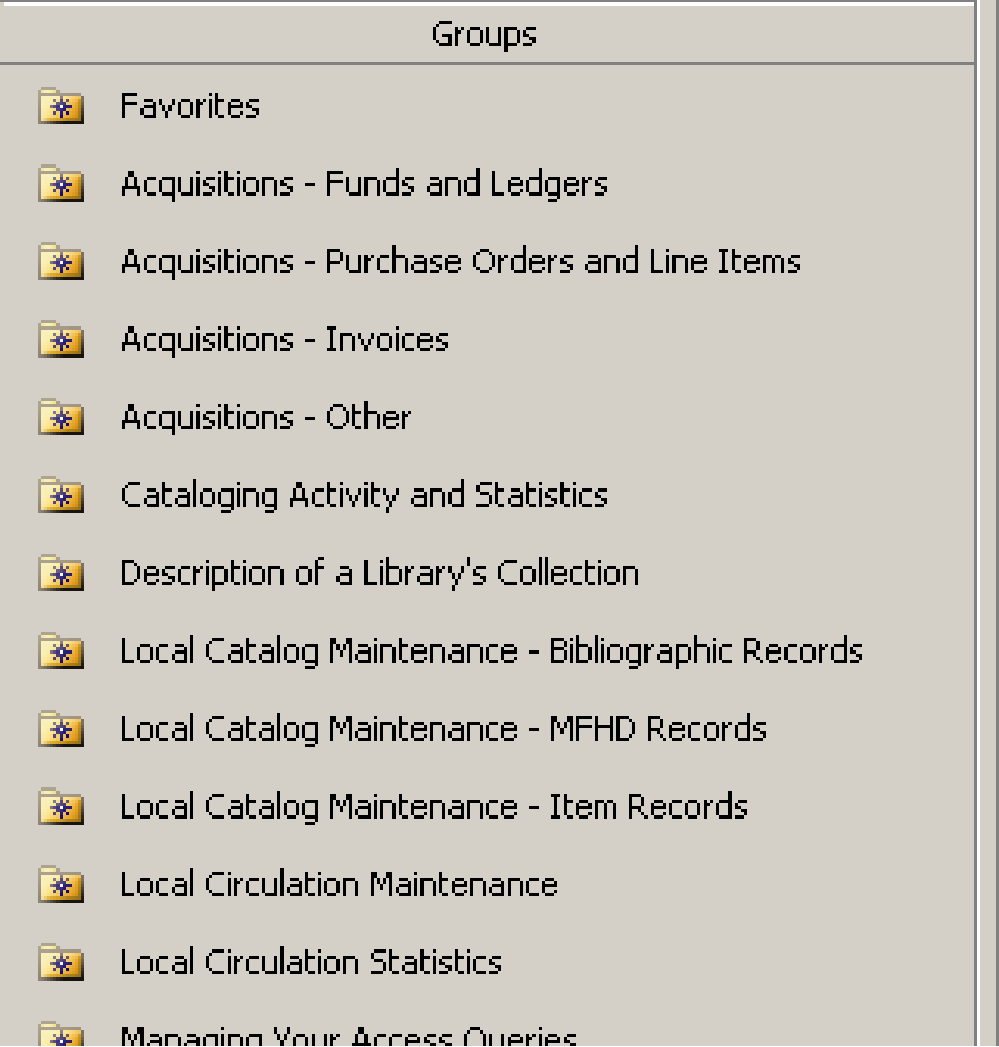

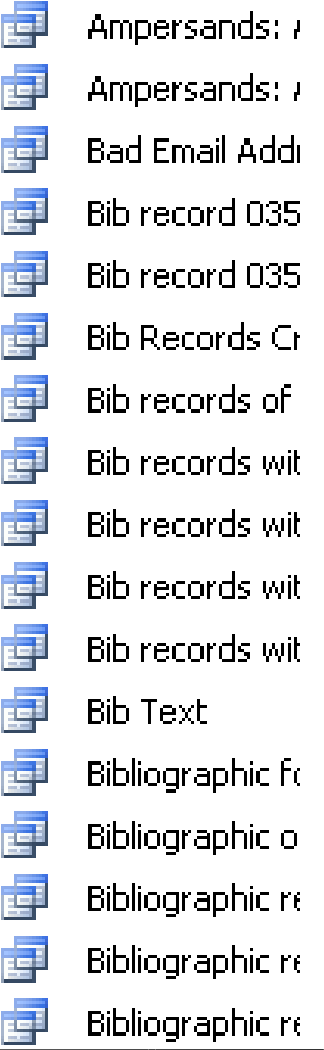

i.

7

# Prepackaged or CARLI's?

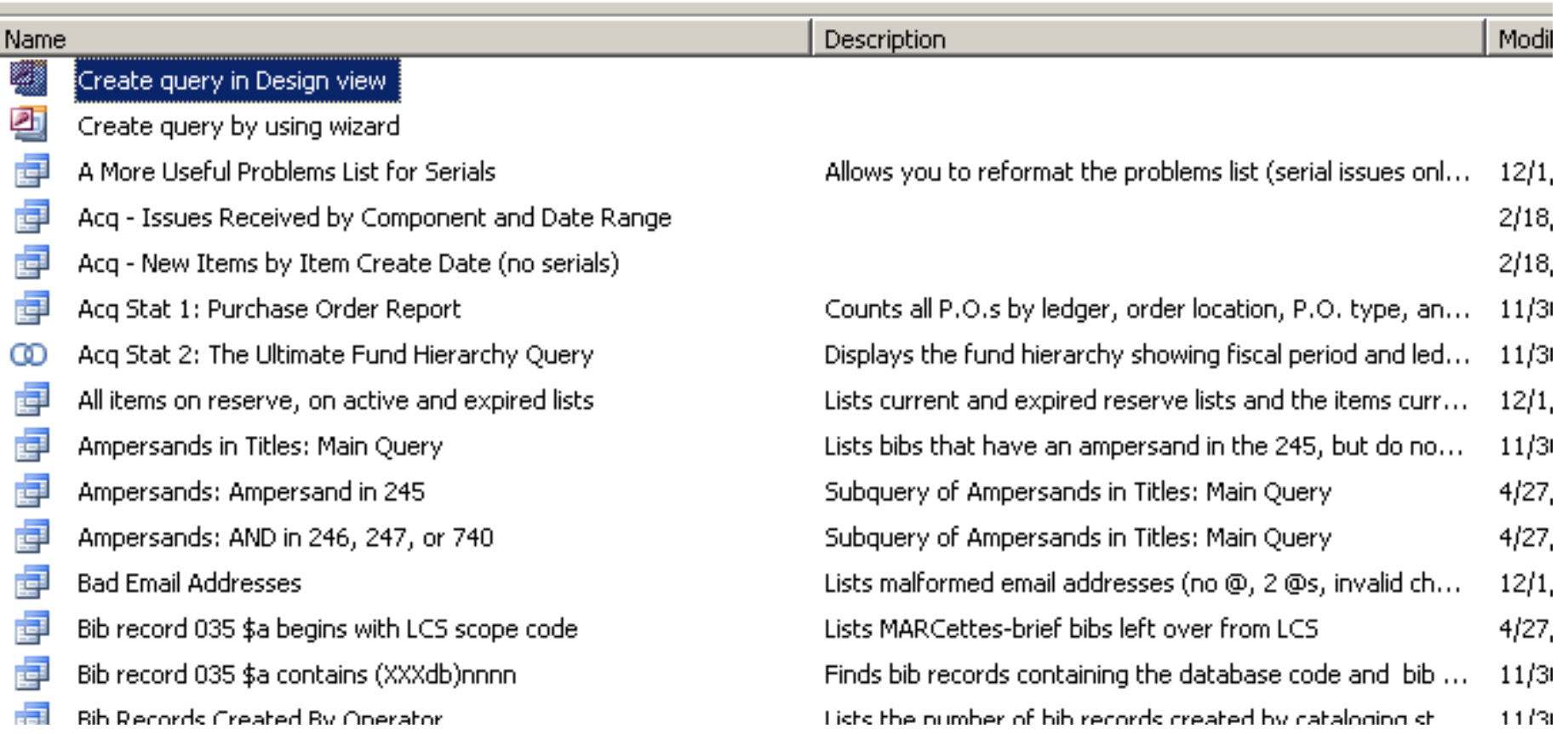

# To see descriptions

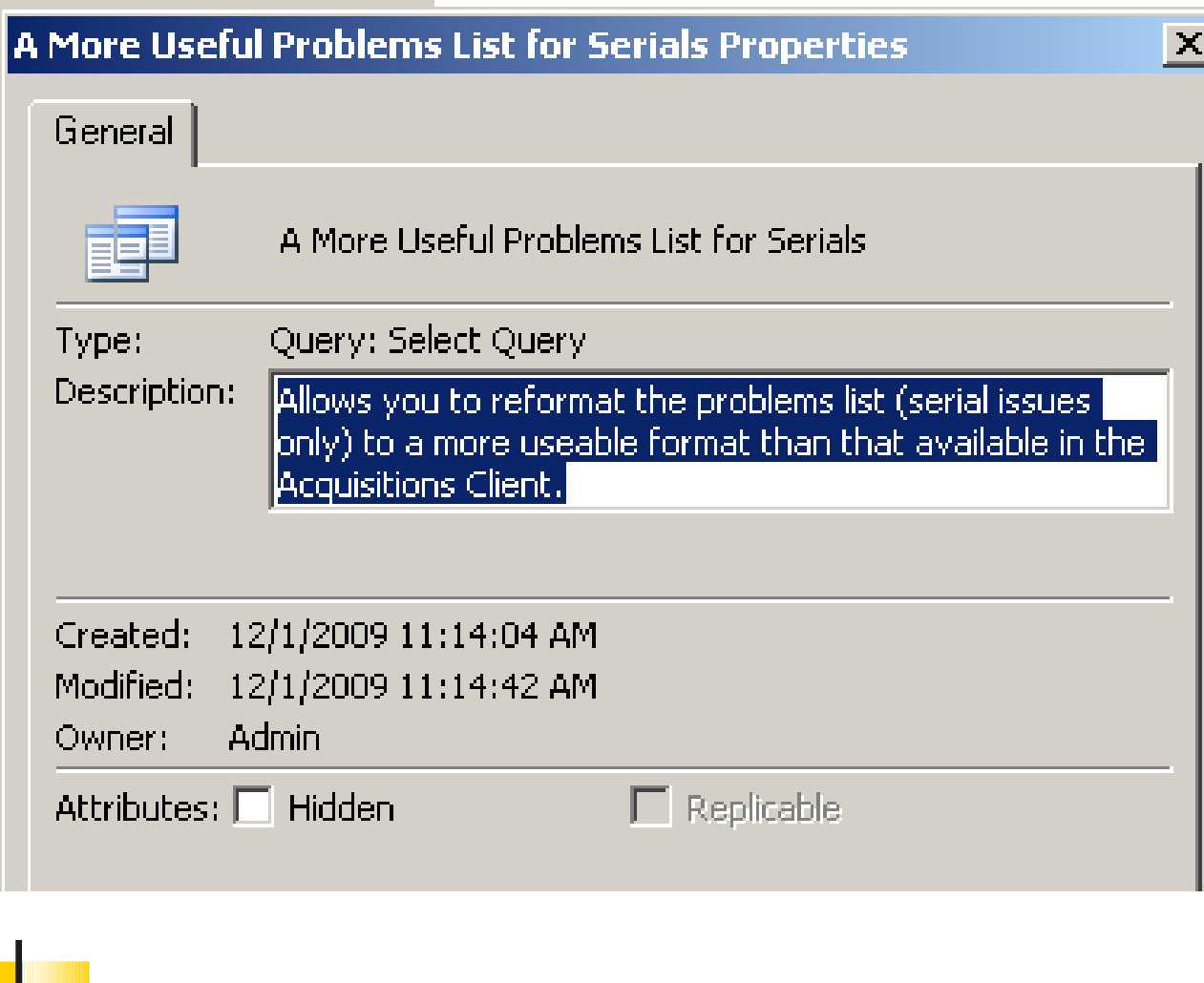

Rightclick on the query and choose Propertie s. This is also where you enter them.

9

### Another reason we do our own reports.mdb

#### It's the only way to share reports.

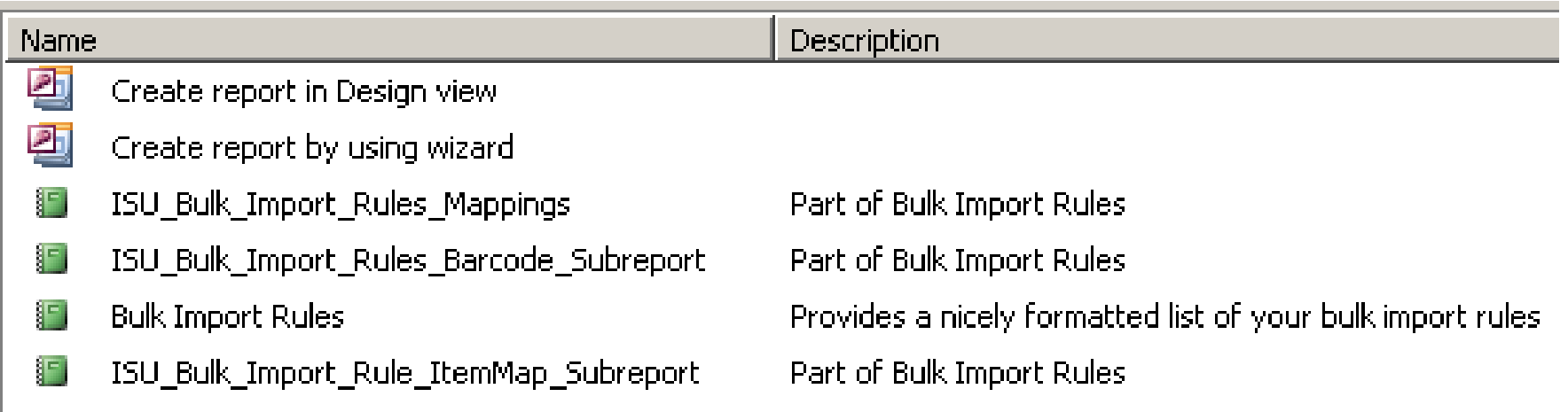

#### Another reason we do our own reports.mdb

#### It's an easy way to share tables.

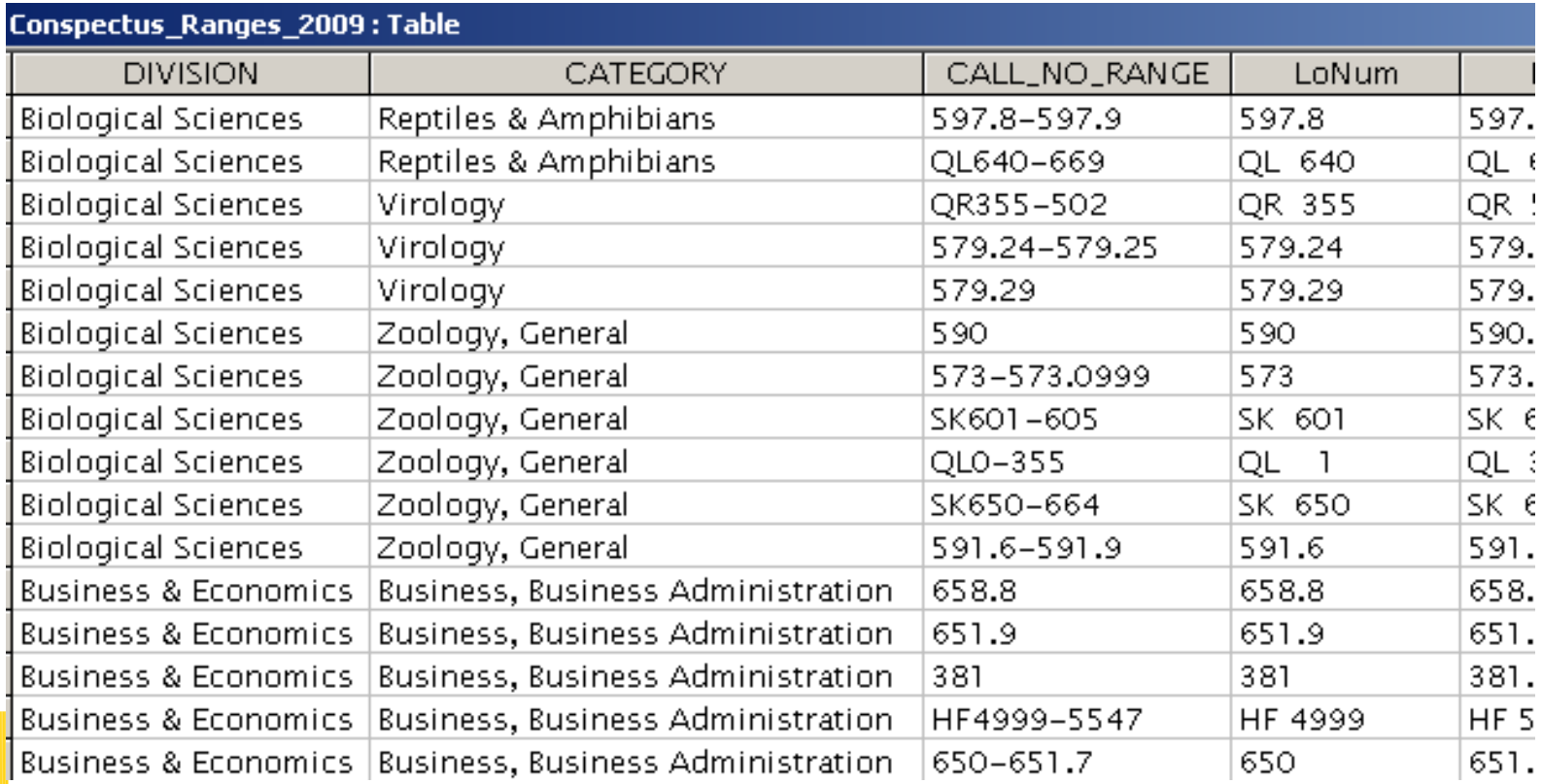

### The Conspectus Queries

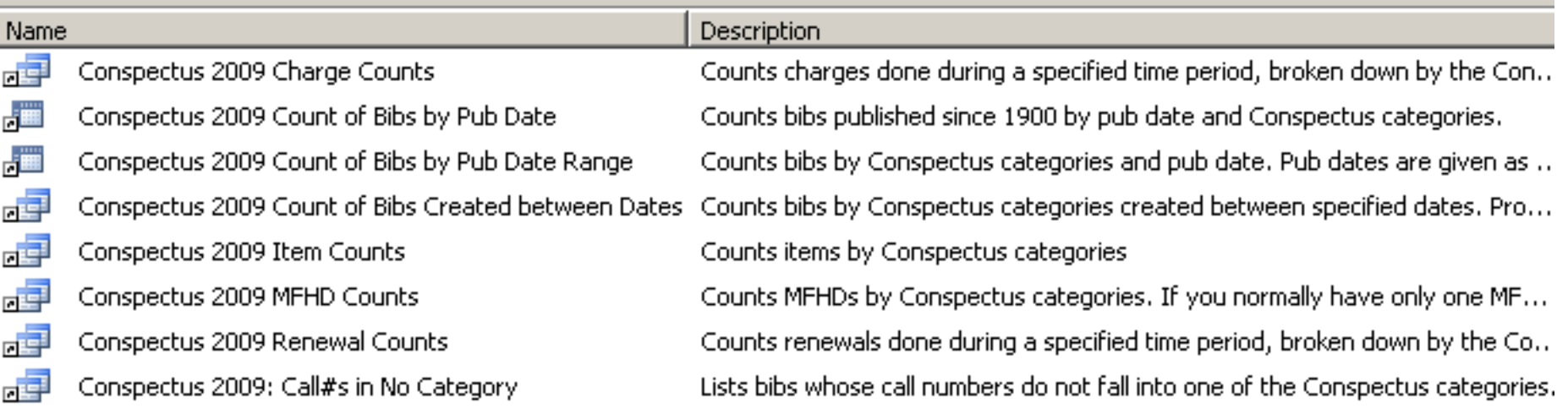

## The Managing Your Access Queries Group

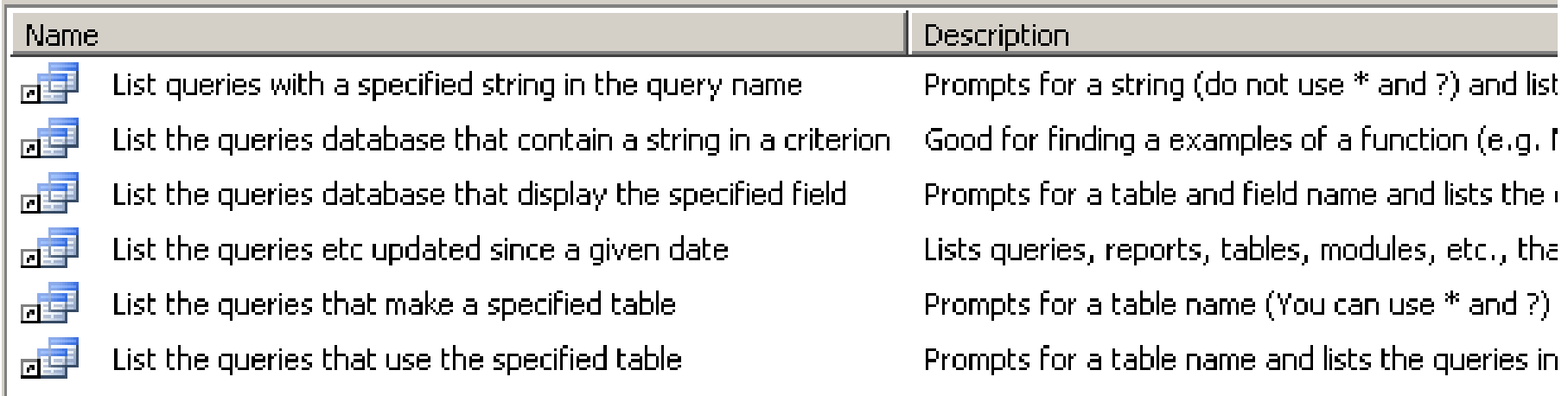

### Tips on Merging Access Databases

You might do this when you upgrade Voyager.

You might do it to makes use of CARLI's .mdb.

Which database should I merge into which? You can't export Groups. It's easier to move fewer things. Remember to link the new database.

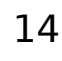

Tips on Merging Access Go the source database and decide what you want to move. Tables? Queries? Reports? Forms? Macros?

Look at the dates to decide which ones you wrote.

or

 Use "List the queries etc updated since a given date"

15 sort the detailed view by clicking the column  $h \wedge \neg \wedge \neg \wedge \neg \wedge$ 

Tips on Merging Access Databases Open the target database.

Go to File / Get External Data / Import…

Navigate to the source database.

Pick the objects you want to import. Maybe do this in batches.

Click Import.

#### Tips on Merging Access Plek the objects you want to import. Maybe do this in batches.

#### Click Import.

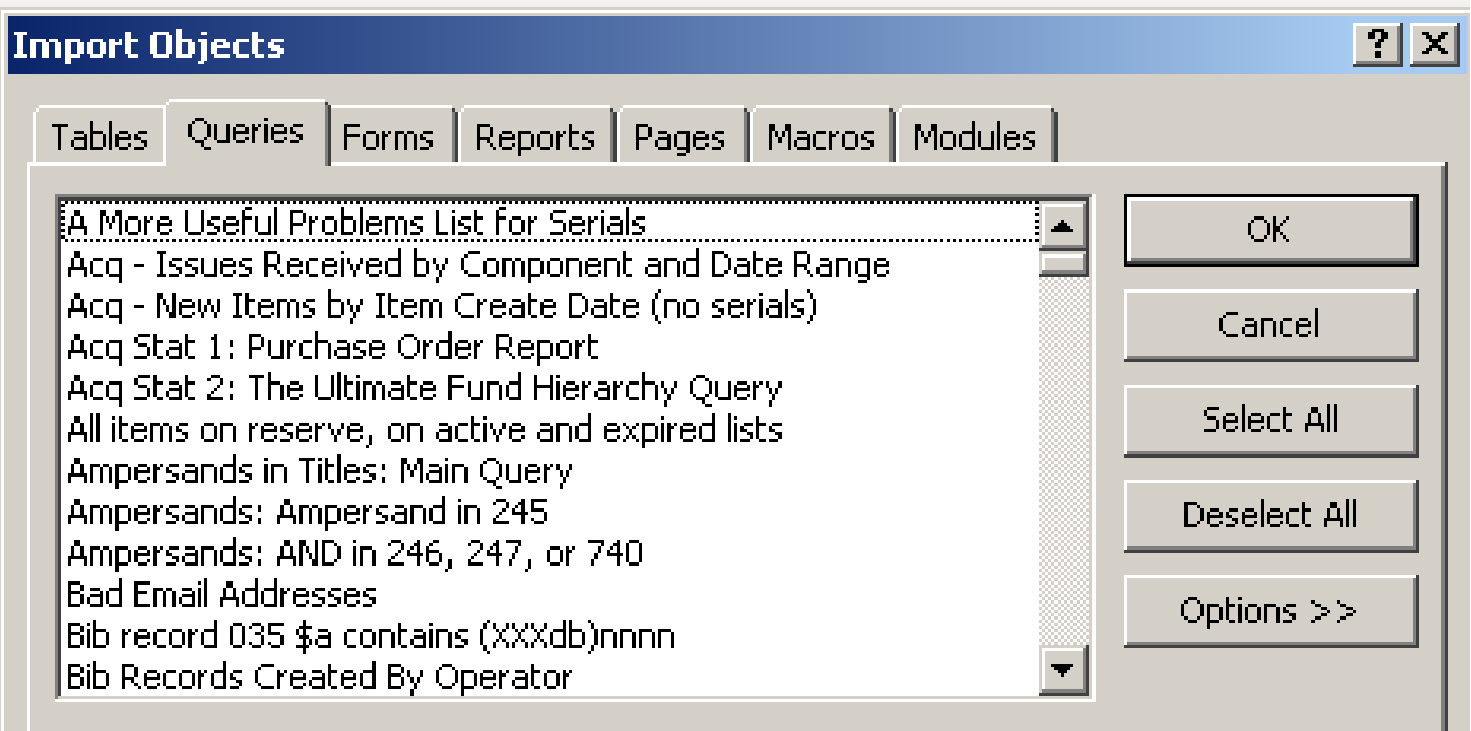

## Tips on Merging Access Databases

Access will not overlay objects during an import. It adds a "1" to the name to distinguish them.

Example: If the target database had a "URL Query" and you import a "URL Query" the imported one will be named "URL Query 1".

#### To see descriptions

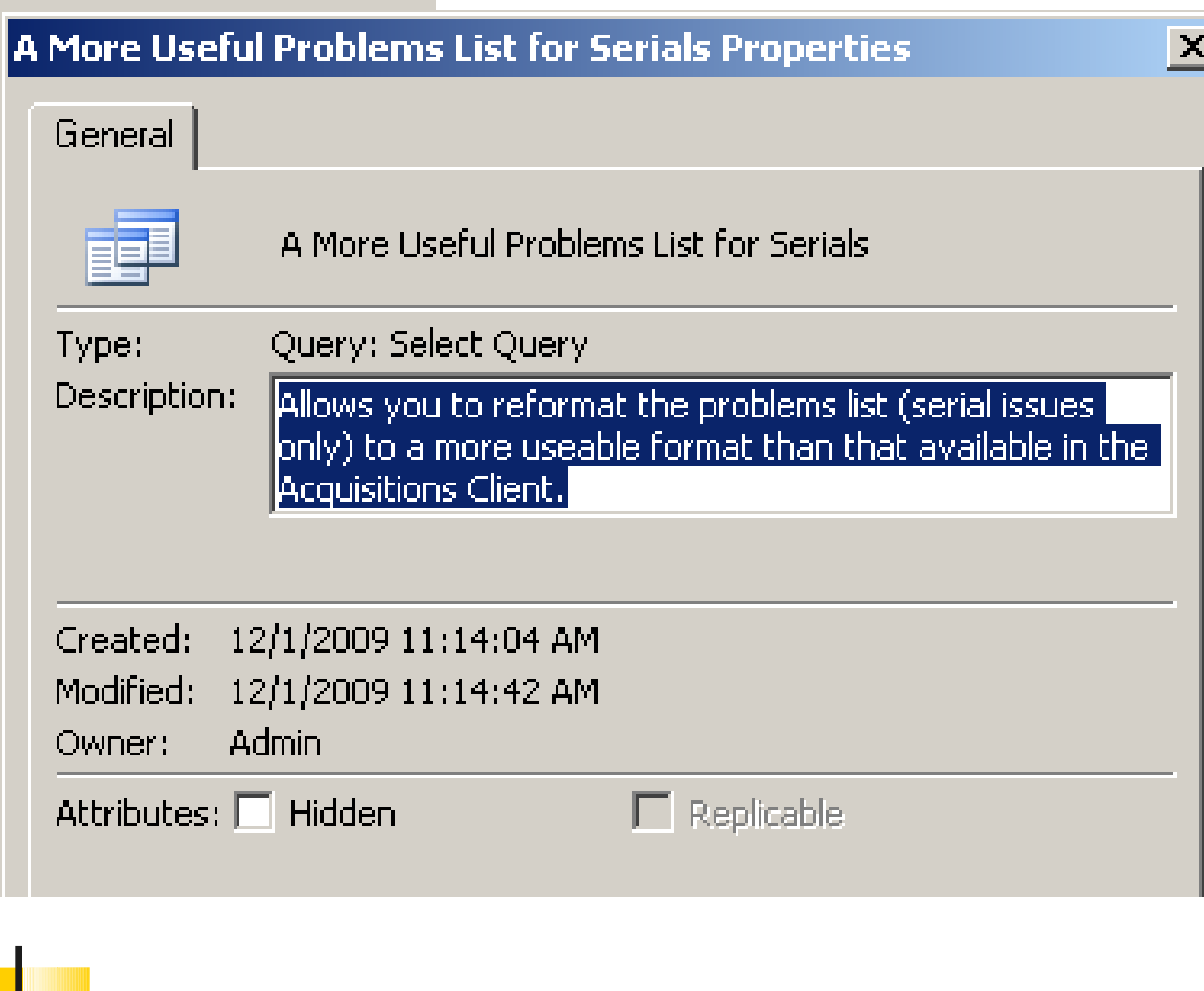

Rightclick on the query and choose Propertie s. This is also where you enter

them.

19

## Controlling which tables link automatically

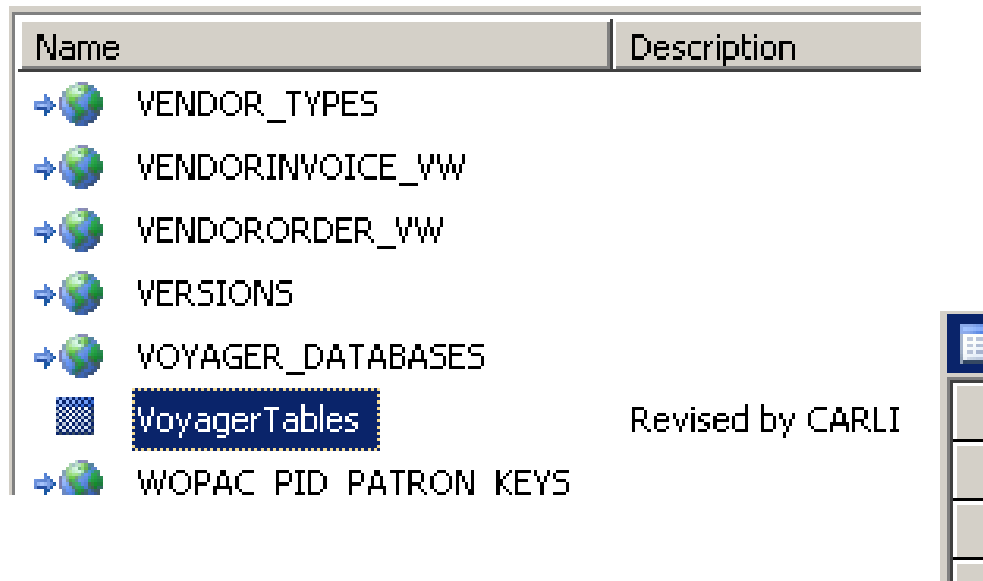

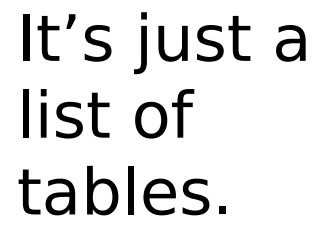

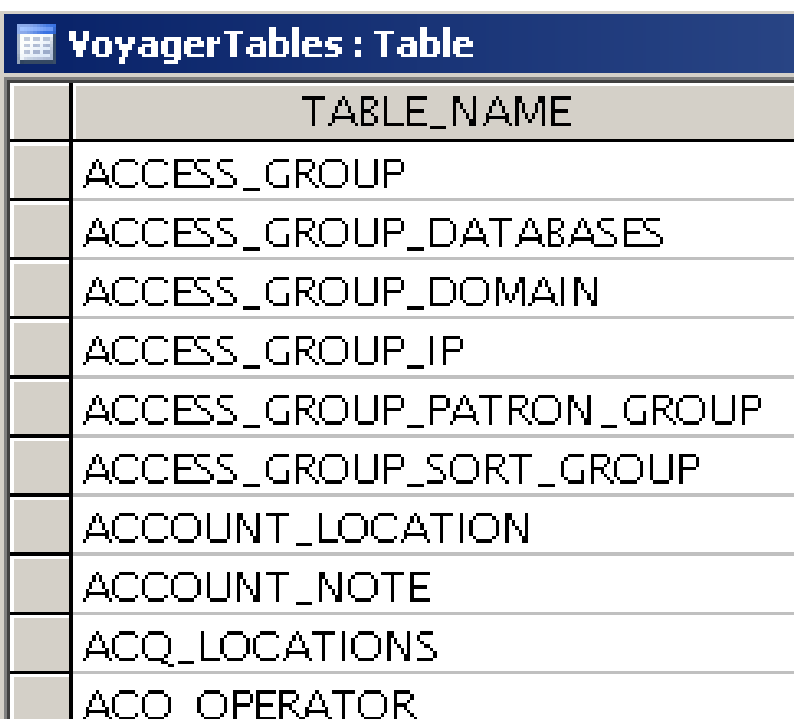

### More about Groups

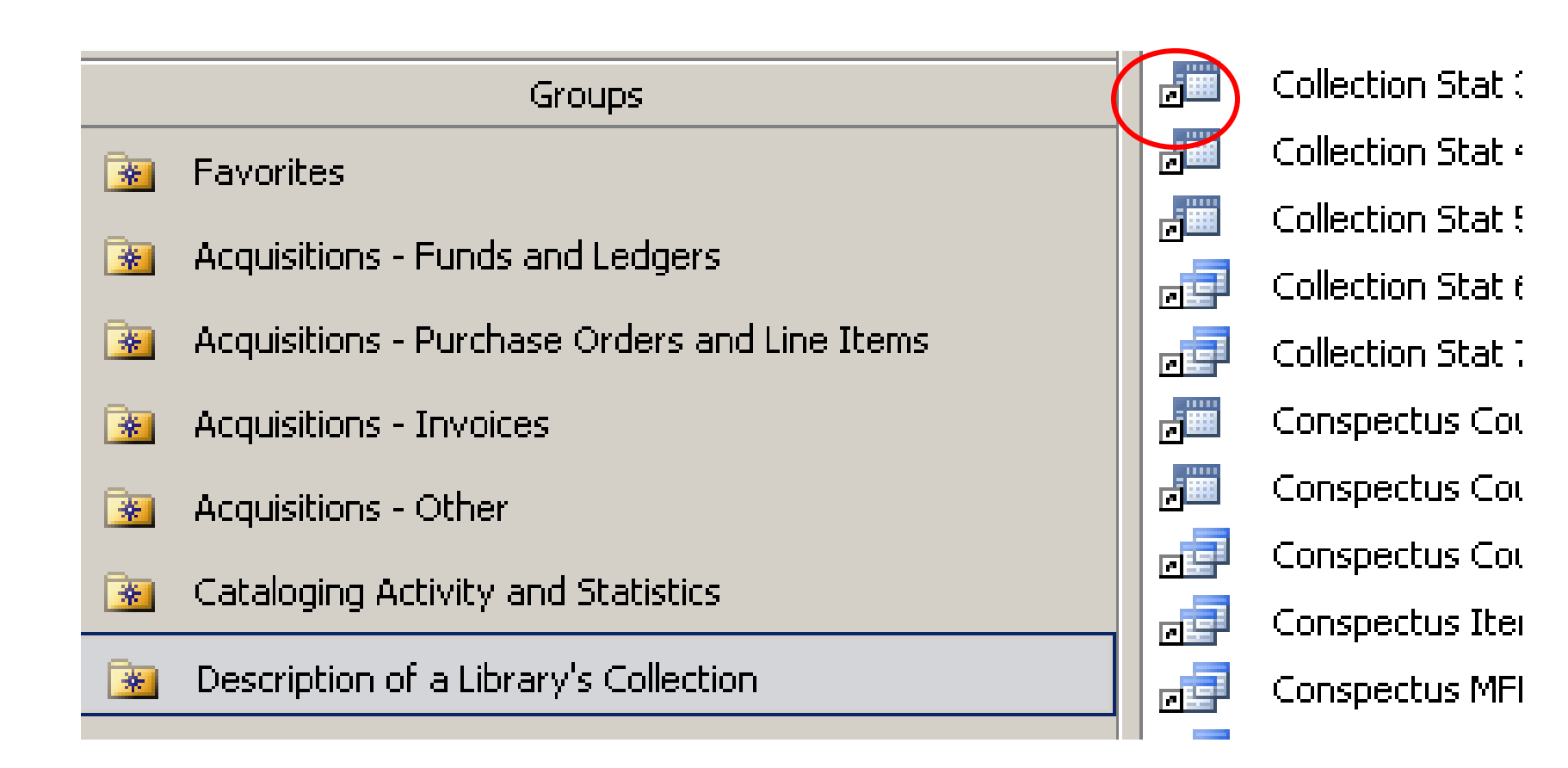

#### The queries in a Group are just shortcuts.

#### To Create a Group

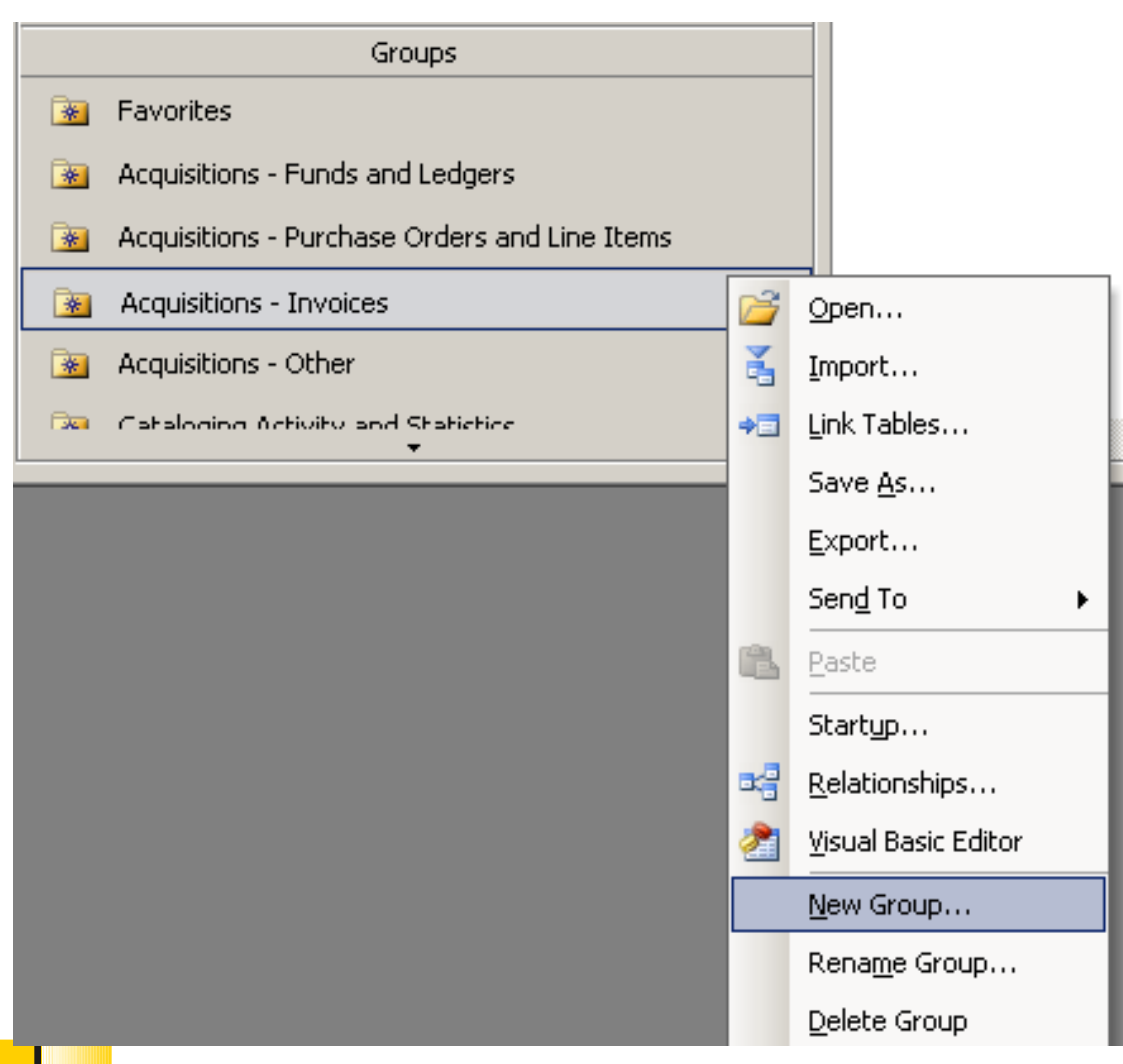

Right-click somewher e below the Groups label and pick New Group.

This is also where you may delete a group.

### To Create a Group

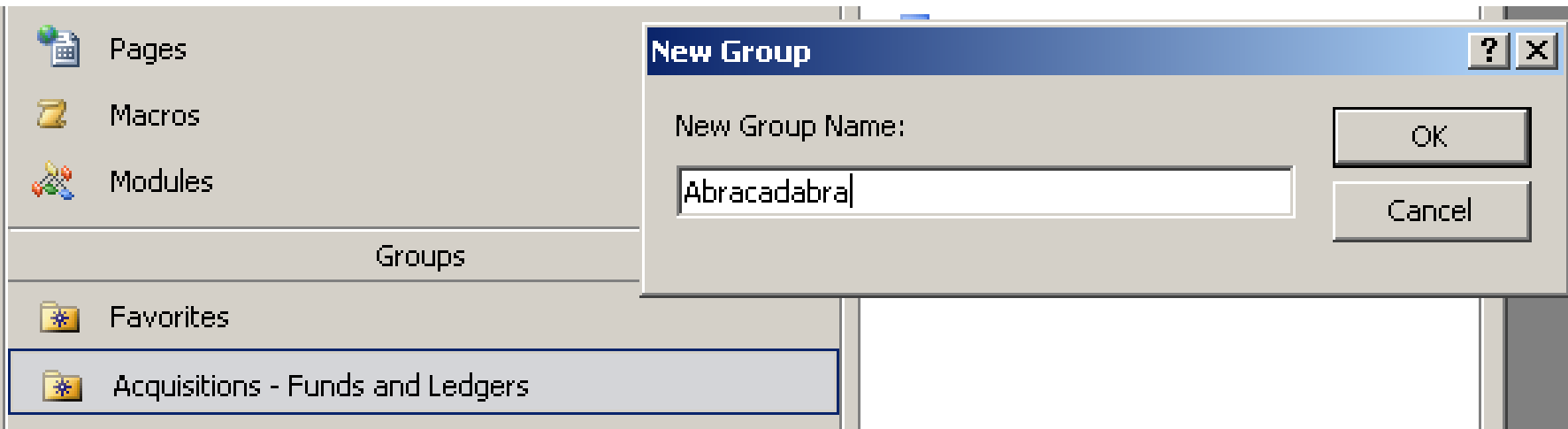

#### Name it. Click OK.

It appears as the last group and you can't move it.

Create your groups in some logical order.

Now you can drag and drop queries into the

group.

# carli reports 2009a.mdb

# Available on EL Commons

# Thank you!